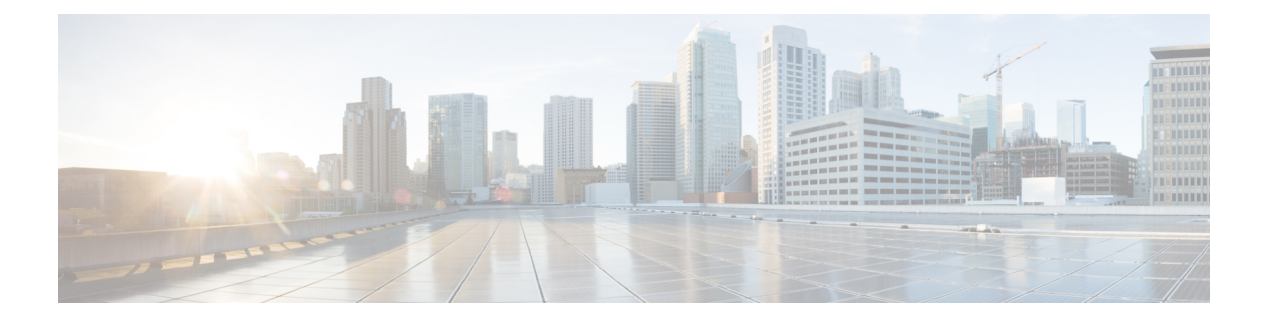

# デバイス

この章では、Cisco Nexus Dashboard Data Broker のデバイスについて詳しく説明します。

リリース 3.10.1 以降、Cisco Nexus Data Broker (NDB) は Cisco Nexus Dashboard Data Broker に名 前が変更されました。ただし、GUI およびインストール フォルダ構造と対応させるため、一 部の NDB のインスタンスがこのドキュメントには残されています。NDB/ Nexus Data Broker/ Nexus Dashboard Data Brokerという記述は、相互に交換可能なものとして用いられています。

• デバイス (1 ページ)

# デバイス

**[**デバイス**]** タブには、次のサブタブがあります。

- **NDB**デバイス—NDBコントローラによって管理される集約デバイス。詳細については、 NDB デバイスを参照してください。
- •スパンデバイス NDB に接続されたスイッチ (Nexus/Catalyst) およびコントローラ (APIC/DNAC)。詳細については、「デバイスのスパン (14 ページ)」を参照してくだ さい。
- タップデバイス—NDBコントローラに接続されているデバイスをタップします。詳細に ついては、「タップ デバイス」を参照してください。
- バイス グループ NDB デバイスが分離されるグループ。詳細については、「デバイス グループ(Device Groups)」を参照してください。

## **NDB** デバイス

**[NDB** デバイス**]** タブには、NDB コントローラーに接続されているすべてのデバイスの詳細が 表示されます。

表には次の詳細が表示されます。

 $\mathbf I$ 

### 表 **<sup>1</sup> : NDB** デバイス

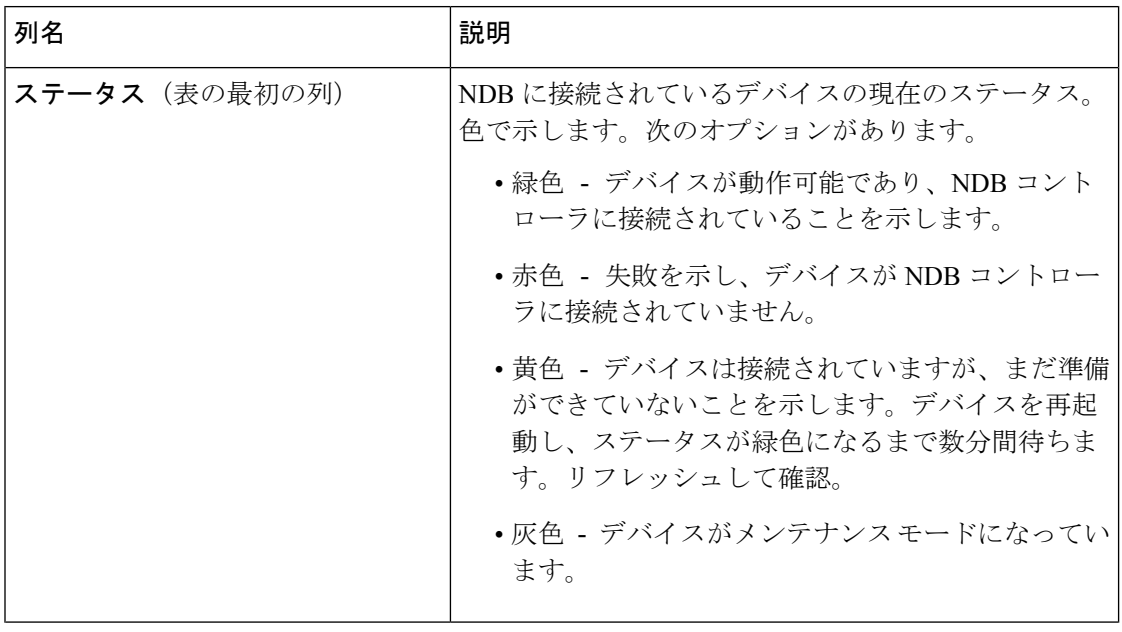

 $\mathbf{l}$ 

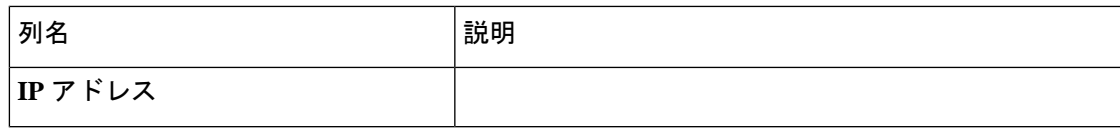

 $\overline{\phantom{a}}$ 

 $\mathbf I$ 

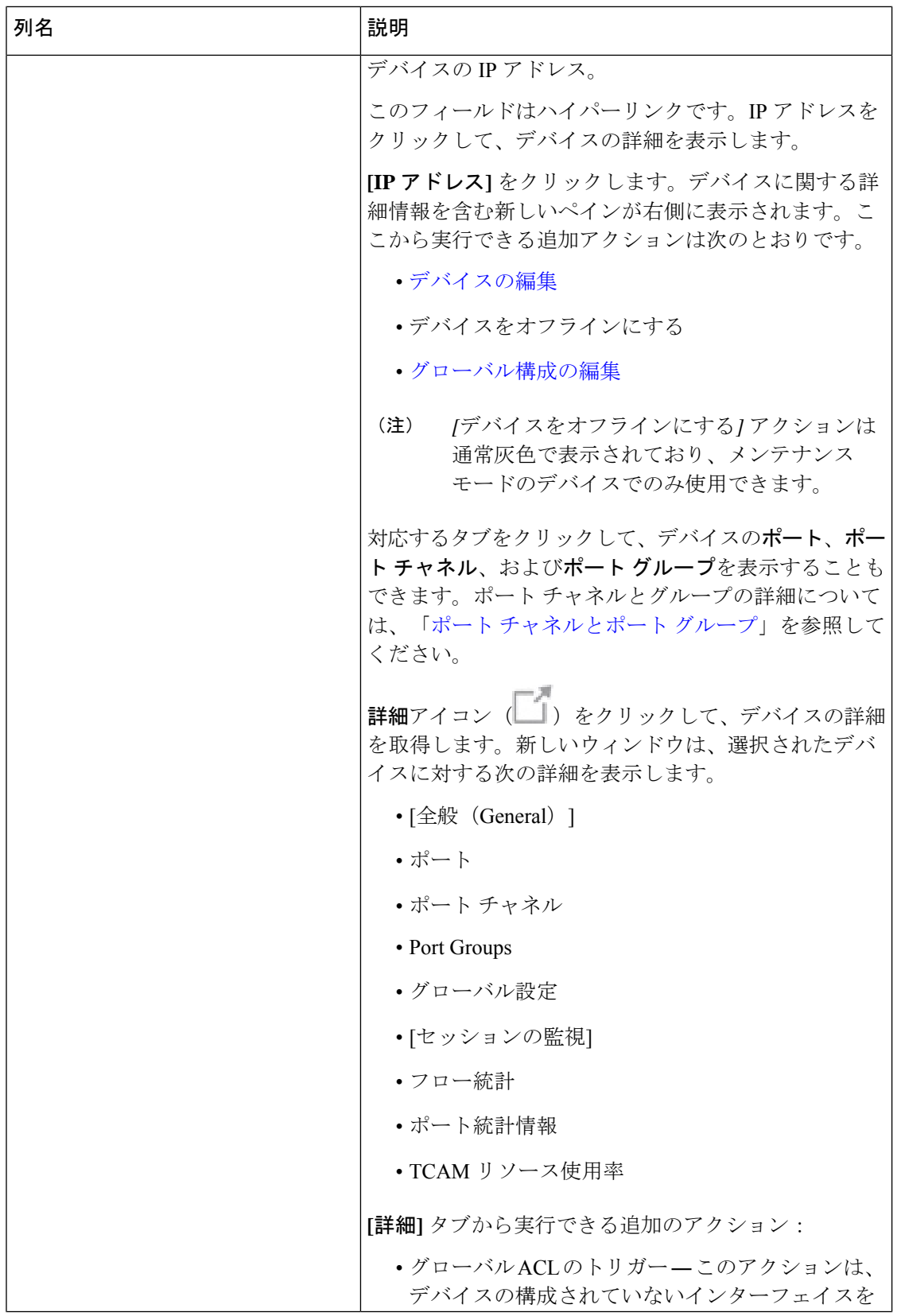

 $\mathbf{l}$ 

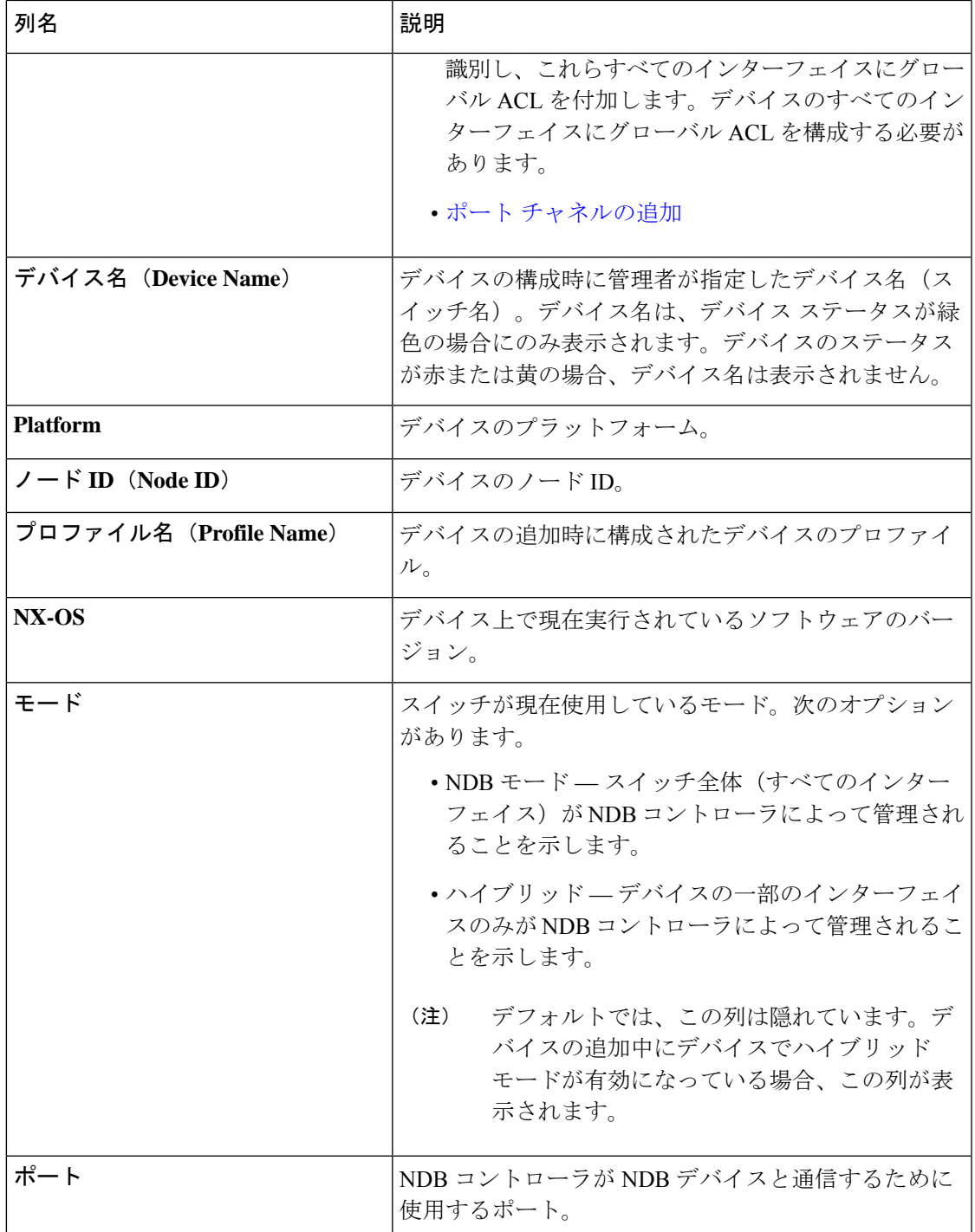

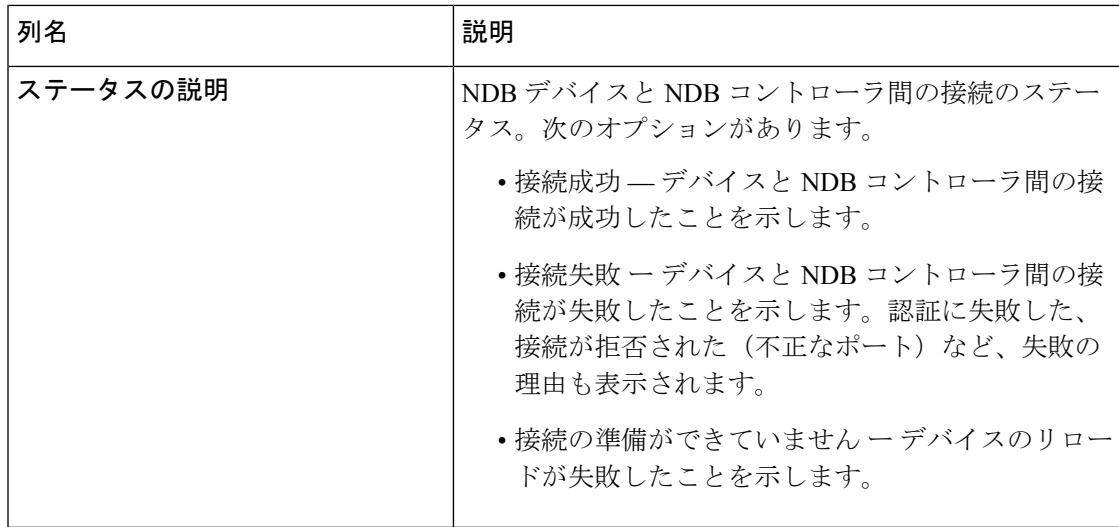

NDB デバイス タブから次のアクションを実行できます。

- デバイスの追加—これを使用して、新しいデバイスを追加します。詳細については、「デ バイスの追加」を参照してください。
- デバイスの再検出:行の先頭にあるチェックボックスをオンにして、必要なデバイスを選 択します。**[**アクション**]** > **[**デバイスの再検出**]** をクリックします。ポップアップが表示さ れます。**[**再検出(**Rediscover**)**]** をクリックして、選択されたデバイスを再検出します。 デバイスを再検出すると、グローバル ACL が再接続されます。
- $\frac{\mathcal{L}}{\mathcal{L}}$
- デバイスを再検出すると、UDF、ポート、グローバル、およ び接続の再構成が行われ、これによりトラフィックが失われ ます。 (注)

構成エラーがある場合は、再検出を使用してデバイスを再構成します。

チェックボックスを選択せずに再検出アクションを選択すると、エラーが表示されます。 デバイスを選択するように求められます。

• デバイスの再接続 — 行の先頭にあるチェックボックスをオンにして、必要なデバイスを 選択します。**[**アクション**]** > **[**デバイスの再接続**]** をクリックします。ポップアップが表示 されます。**[**再接続**]**をクリックして、選択したデバイスを再接続します。再接続アクショ ンは、デバイスとNDBコントローラ間の失敗した接続を再確立するために使用されます。

チェックボックスを選択せずに再接続アクションを選択すると、エラーが表示されます。 デバイスを選択するように求められます。

• プロファイルの更新 — このアクションを使用して、デバイスのプロファイルを追加また は更新します。このタスクの詳細については、「デバイス プロファイルの更新 」を参照 してください。

- デバイスの削除 行の先頭にあるチェックボックスをオンにして、必要なデバイスを選 択します。**[**アクション(**Actions**)**]** > **[**デバイスの削除(**Delete Device**)**]** をクリックしま す。ポップアップ ウィンドウが表示されます。
	- 削除 このオプションを使用して、デバイス構成を保持したまま NDB コントローラ からデバイスを削除します。
	- パージして削除(**Purge and Delete**) このオプションを使用して、デバイスを削除 し、NDB コントローラからデバイス構成も削除します。

チェックボックスを選択せずに削除アクションを選ぶと、エラーが表示されます。デバイ スを選択するように求められます。

デバイスに到達できず、NDBコントローラから切断された場合、NDBコントローラは30 秒ごとにデバイスを見つけて接続しようとします。 (注)

グローバル拒否 ACL は、デバイス上の構成されていないすべてのインターフェイス(エッジ SPAN/TAP、パケット トランケーション、リモート ソース、およびローカルおよびリモート モニター)に自動的に追加されます。デフォルトでは、グローバル拒否 ACL 機能はすべての デバイスで有効になっています。**config.ini** ファイルで configure.global.acls パラメータを false に設定することにより、グローバル拒否 ACL 機能を無効にすることができます。構成ファイ ルに変更を加えた後は、必ず NDB を再起動してください。

### デバイスの追加

NDB コントローラに 1 つのデバイスを追加するには、この手順を使用します。

### 始める前に

NDB コントローラにデバイスを追加する前に、次の手順を実行します。

- **feature nxapi** コマンドを使用して、デバイスで NXAPI を有効にします。
- デバイスを初めて NDB コントローラに追加する場合は、[デバイスの前提条件] オプショ ンを使用します。

サポートされているCiscoNexusシリーズスイッチとサポートされているNX-OSバージョ ンを確認するには、『*Cisco Nexus Data Broker* リリース ノート リリース *3.10*』を確認し てください。 (注)

ステップ **1 [**デバイス**]** > **[NDB** デバイス**]** に移動します。

ステップ **2 [**アクション(**Actions**)**]** ドロップダウン メニューから **[**デバイスの追加(**Add Device**)**]** を選択します。 ステップ **3 [**デバイスの追加**]** ダイアログ ボックスで、次の詳細を入力します。

 $\mathbf I$ 

#### 表 **2 :** デバイスの追加

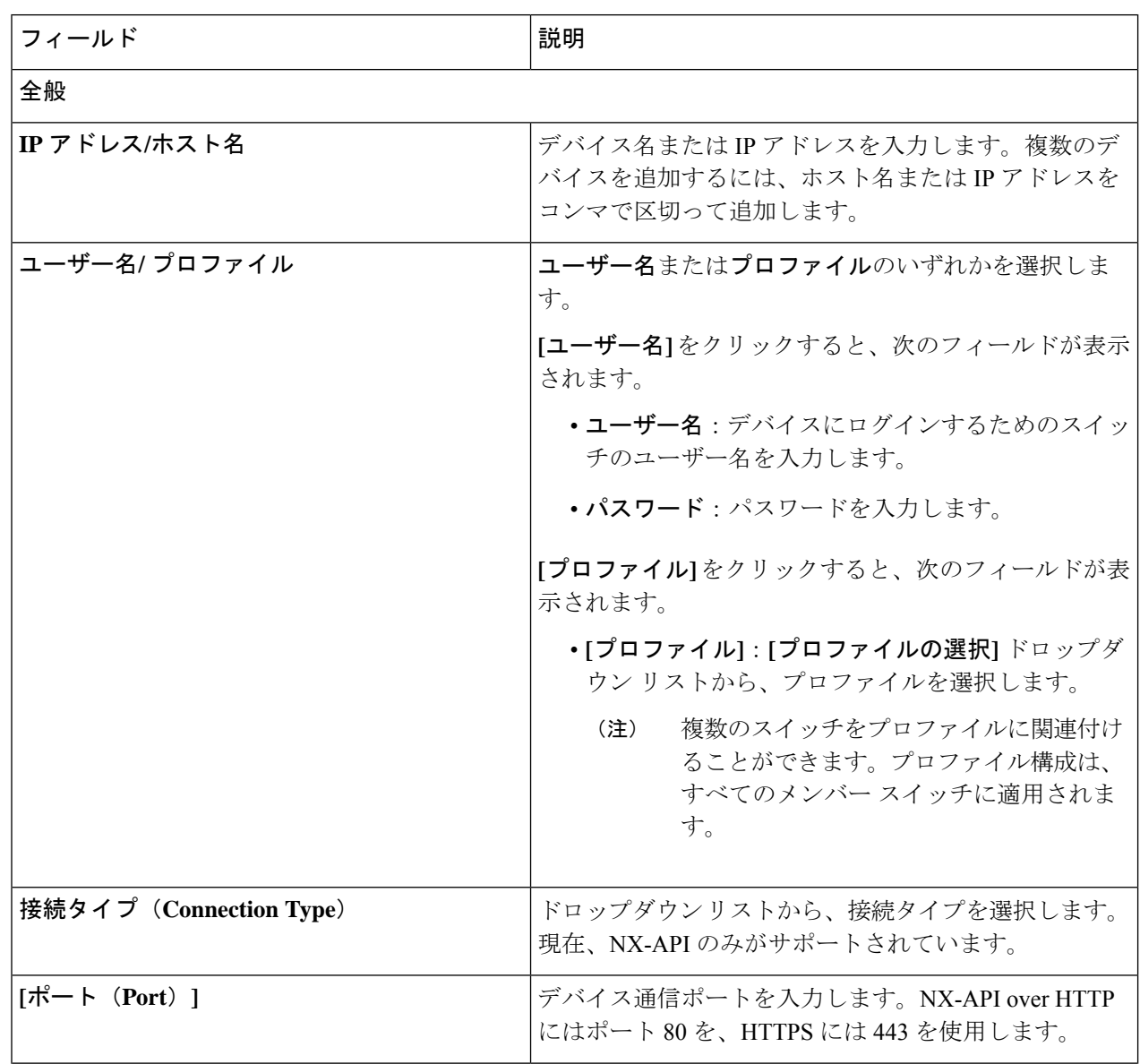

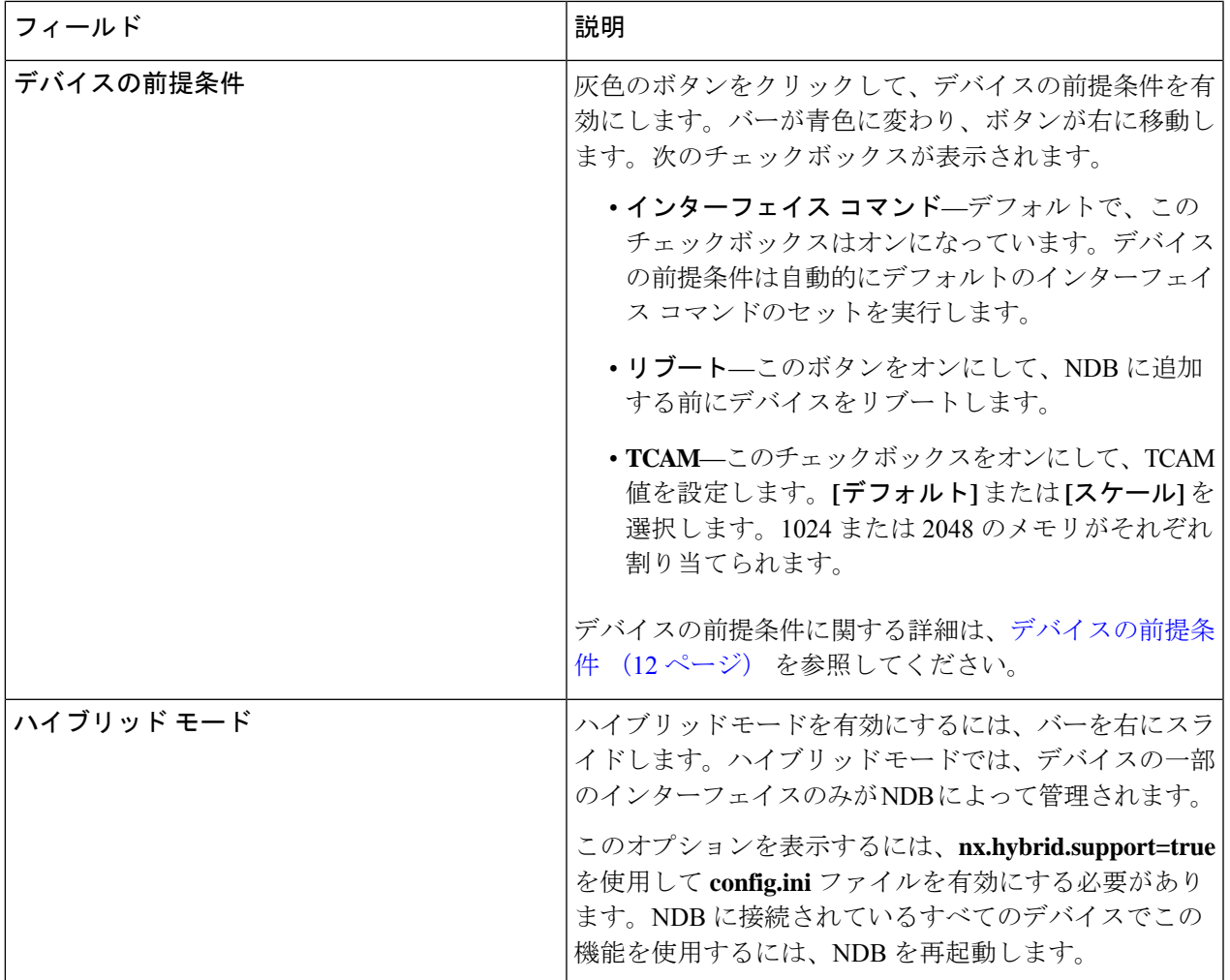

ステップ **4 [**デバイスの追加(**Add Device**)**]** をクリックします。

グローバルACLは、デバイス上のすべてのインターフェイスに自動的に追加されます。デフォルトでは、 デバイスに対してグローバルACLが有効になっています。グローバルACLを管理するには、config.iniファ イルに configure.global.acls パラメータを追加する必要があります。configure.global.acls パラメータを *false* に設定し、デバイスを再起動して、デバイスのグローバル ACL を無効にします。

## デバイスの編集

この手順を使用して、デバイスを編集します。

### 始める前に

1 つ以上のデバイスを作成します。

- ステップ **1 [**デバイス**]** > **[NDB** デバイス**]** に移動します。
- ステップ **2** 表示された表で、**[IP** アドレス**]** をクリックします。 新しいペインは右側に表示されます。
- ステップ **3 [**アクション**]** をクリックして、**[**デバイスの編集**]** を選択します。
- ステップ **4 [**デバイスの編集**]** ダイアログ ボックスに、現在のデバイス情報が表示されます。これらのフィールドを必 要に応じて変更します。

表 **3 :** デバイスの編集

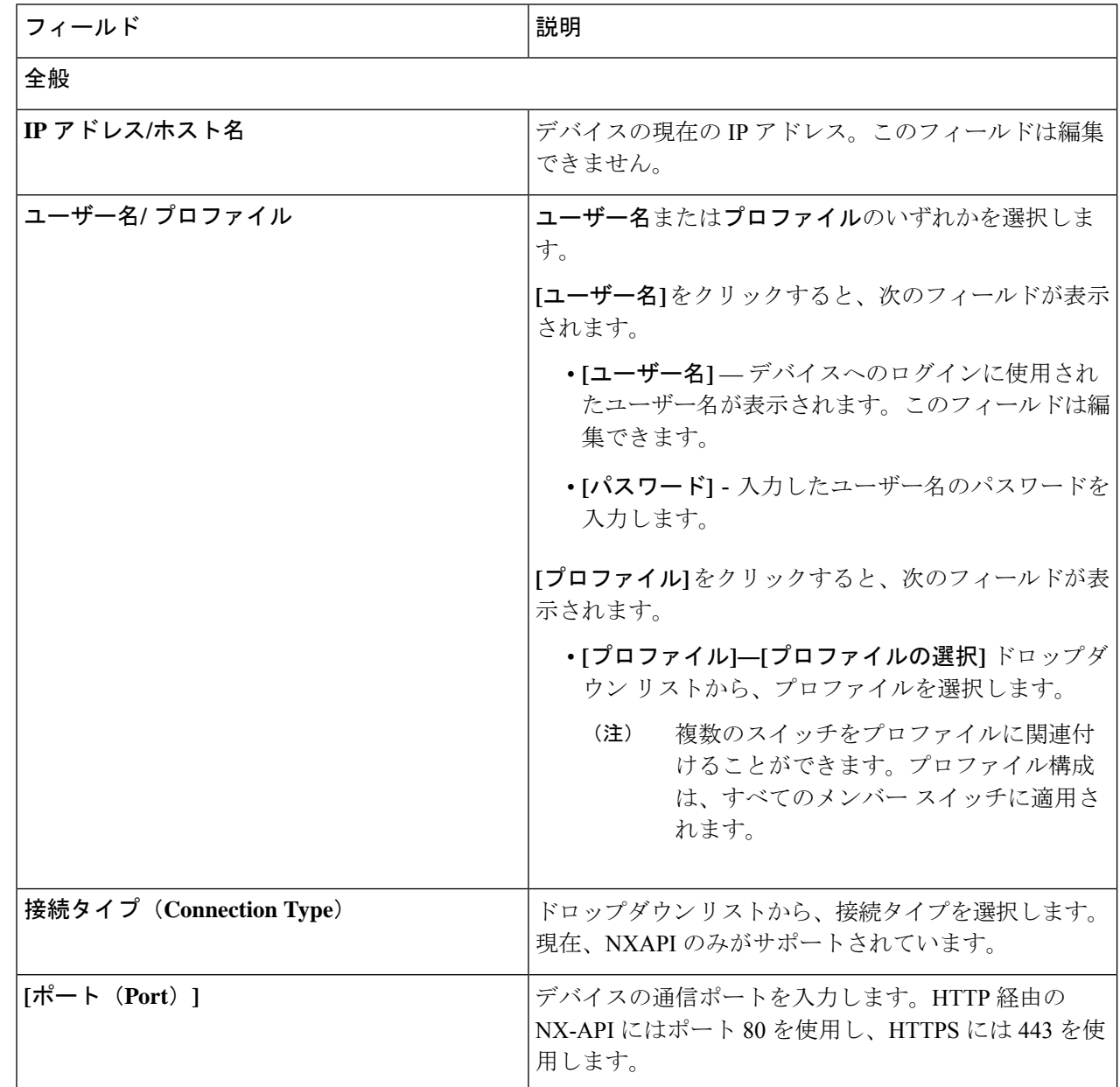

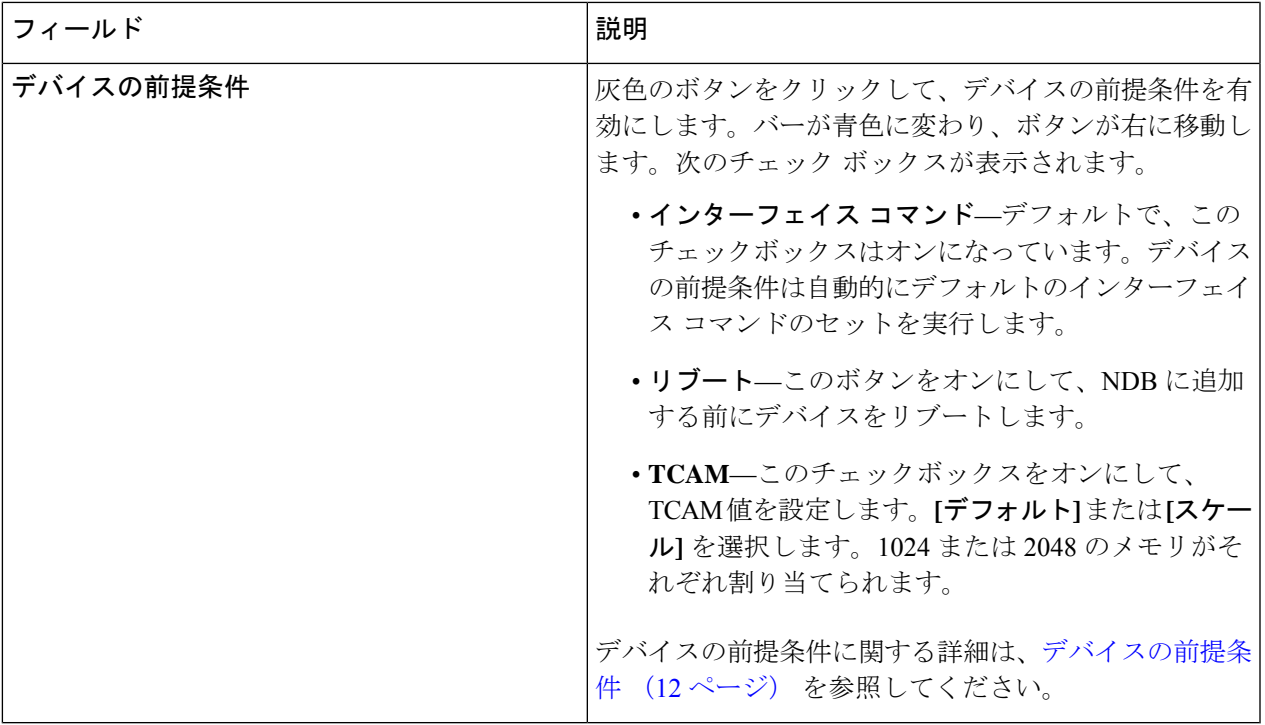

ステップ **5 [**デバイスの編集(**Edit Device**)**]** をクリックします。

## デバイス プロファイルの更新

この手順を使用して、プロファイルをデバイスに割り当て(関連付け)、デバイスのプロファイ ルを更新します。

### 始める前に

1 つ以上のプロファイルを作成します。

- ステップ **1 [**デバイス**]** > **[NDB** デバイス**]** に移動します。
- ステップ **2 [**アクション(**Actions**)**]**ドロップダウンメニューの**[**プロファイルの割り当て**/**更新(**Assign/UpdateProfile**)**]** を選択します。
- ステップ **3 [**プロファイルの割り当て**/**更新**]** ダイアログ ボックスで、次の詳細を入力します。

### 表 **<sup>4</sup> :** プロファイルの割り当て**/**更新

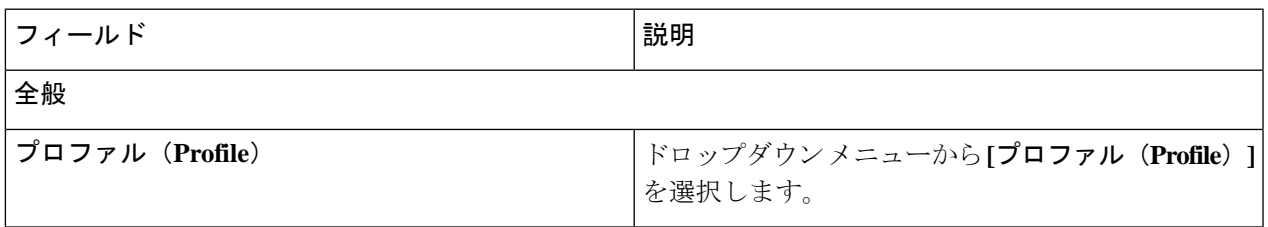

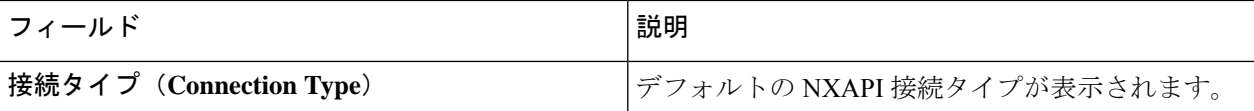

ステップ **4 [**プロファイルの割り当て**/**更新**]** をクリックします。

### ポート チャネルの追加

この手順を使用すると、ポート チャネルを追加することができます。

ポート チャネルの詳細については、「ポート チャネルとポート グループ」を参照してくださ い。

ステップ **1 [**デバイス**]** > **[NDB** デバイス**]** に移動します。

ステップ **2 IP** アドレスをクリックし、詳細アイコンを選択します。

ステップ **3 [**ポート チャネルの追加(**Add Port Channel**)**]** ダイアログボックスで、次の詳細を入力します。

表 **5 :** ポートチャネルの追加

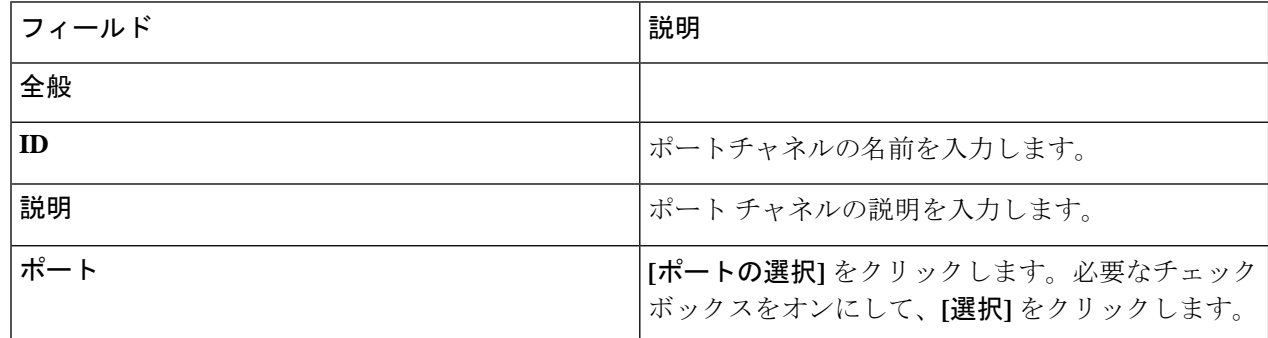

ステップ **4 [**ポート チャネルの追加(**Add Port Channel**)**]** をクリックします。

## デバイスの前提条件

Nexus Dashboard Data Broker は、新しく追加されたデバイスに基本設定をプッシュします。前 提条件の設定を正常にプッシュするには、Nexus Dashboard Data Broker の新しいデバイスで NX-APIが有効になっていることを確認します。NX-APIデバイスをNexus Dashboard DataBroker に対応させるために手動で設定する必要はありません。

デバイスの前提条件は、デバイスを追加または編集するとき、またはデバイスにプロファイル を追加または変更するときに構成できます。デバイスの追加 (7 ページ) および/または デ バイスの編集 (9 ページ) を参照してください。

次の設定は、Nexus Dashboard Data Broker によって新しいスイッチにプッシュされます。

- STP の前提条件に従わずに NDB デバイスをオンボードするとき(独立したリンクまたは ポート チャネルが NDB デバイスに接続されている場合)、 **switchport mode trunk** コマン ドと **spanning-tree bpdufilter enable** コマンドを手動で構成する必要があります。
- デバイス プラットフォームに基づく TCAM 構成
- スパニング ツリーで MST モードが有効になっている
- 基本 VLAN 構成
- LLDP 機能が有効になっています(Nexus Dashboard Data Broker の集中型モードの場合の み)

Nexus Dashboard Data Broker によってすべての構成が正常にプッシュされた後、デバイスが再 起動されます。TCAM 構成のため、デバイスの再起動が必要です。NX-OS からのリブートが サポートされているのは 9.2(3) 以降です。

## ポート チャネルとポート グループ

### ポート チャネル

ポートチャネルは複数の物理インターフェイスの集合体で、論理インターフェイスを作成しま す。1つのポートチャネルに最大8つの個別アクティブリンクをバンドルして、帯域幅と冗長 性を向上させることができます。ポート チャネル内のメンバー ポートに障害が発生すると、 障害が発生したリンクで伝送されていたトラフィックはポートチャネル内のその他のメンバー ポートに切り替わります。これらの集約された各物理インターフェイス間でトラフィックの ロード バランシングも行います。ポート チャネルの物理インターフェイスが少なくとも 1 つ 動作していれば、そのポート チャネルは動作しています。

ポートチャネルは、互換性のあるインターフェイスをバンドルすることによって作成します。 スタティック ポート チャネルのほか、Link Aggregation Control Protocol (LACP) を実行する ポート チャネルを設定して稼働させることができます。変更した設定をポート チャネルに適 用すると、そのポートチャネルのメンバインターフェイスにもそれぞれ変更が適用されます。 たとえば、スパニングツリープロトコル (STP) パラメータをポートチャネルに設定すると、 CiscoNX-OSはこれらのパラメータをポートチャネルのそれぞれのインターフェイスに適用し ます。

関連するプロトコルを使用せず、スタティック ポート チャネルを使用すれば、設定を簡略化 できます。IEEE 802.3ad に規定されている Link Aggregation Control Protocol(LACP)を使用す ると、ポートチャネルをより効率的に使用することができます。LACPを使用すると、リンク によってプロトコル パケットが渡されます。

### ポート グループ

デバイスのポート(またはさまざまなデバイス)をグループ化して、ポートグループを形成で きます。ポートグループは、さまざまなスイッチのエッジスパンポートとエッジタップポー トの組み合わせにすることができます。ポート グループを使用している場合、ポート グルー プの個々のポートを選択することはできません。

### 対称型および非対称型ロード バランシング

Cisco Nexus Data Broker GUI および REST API インターフェイスから、NX-API 構成モードを使 用して、対称型ロード バランシングを設定し、Cisco Nexus 3000 シリーズおよび Cisco Nexus 9000 シリーズ スイッチで MPLS タグ ストリッピングを有効にすることができます。

次の表に、対称型および非対称型のロード バランシング オプションを示します。

| 設定タイプ     | ハッシュ構成             | プラットフォーム                                                  | オプション                                                                            |
|-----------|--------------------|-----------------------------------------------------------|----------------------------------------------------------------------------------|
| Symmetric | SOURCE DESTINATION | Nexus 9000 シリーズ<br>(すべて)、<br>$N3K-C3164xx$<br>$N3K-C32xx$ | IP, IP-GRE,<br>IP-L4PORT.<br>IP-L4PORT-VLAN、<br>IP-VLAN、L4PORT、<br><b>MAC</b>    |
|           |                    | <b>REST API</b>                                           | IP、IP-GRE、ポート、<br>MAC、IPのみ、ポー<br>トのみ                                             |
| 非対称型      | 送信元<br>送信先         | Nexus 9000 シリーズ<br>(すべて)、<br>$N3K-C3164xx$<br>$N3K-C32xx$ | $IP$ , $IP-GRE$<br>IP-L4PORT<br>IP-L4PORT-VLAN、<br>IP-VLAN、L4PORT、<br><b>MAC</b> |
|           |                    | <b>REST API</b>                                           | IP、IP-GRE、ポート、<br><b>MAC</b>                                                     |

## デバイスのスパン

Switched Port Analyzer (SPAN: スイッチドポートアナライザ)は、効率的で高性能なトラフィッ ク モニタリング システムです。ネットワーク トラフィックを複製し、パケットを監視のため にアナライザに回送します。SPAN は、接続の問題のトラブルシューティング、ネットワーク 使用率の計算、およびパフォーマンス モニタリングに使用されます。Nexus Dashboard Data Broker を使用して、デバイスを SPAN に追加、編集、削除、および再検出できます。

Cisco Nexus Dashboard Data Broker リリース 3.10.1 以降、Cisco Catalyst 9300 シリーズ スイッチ は実稼働スイッチとしてサポートされています。Catalystswitchの詳細については、「*Cisco.com* で関連するシスコのドキュメント」を参照してください。

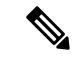

Catalyst シリーズ スイッチ 9300-24UB は、リリース 3.10.1 に対応しています。サポート されている IOS XE バージョンは、16.09.05 以降です。 (注)

Catalyst switch は、Nexus Dashboard Data Broker GUI を使用して直接オンボードおよび管理でき ます。Catalyst switch は、DNAC を使用してオンボードすることもできます。Cisco Nexus Dashboard Data Broker と Cisco DNA Center の統一 (20ページ)を参照してください。

**[**スパン デバイス(**Span Devices**)**]** タブには、SPAN に接続されているデバイスの詳細が表示 されます。

詳細を表示するには、**[**コントローラ**]** または **[**実稼働スイッチ**]** を選択します。

- コントローラ:APIC または DNAC を介して Nexus Dashboard Data Broker コントローラに 接続されたネットワークまたはデバイス。
- 実稼働スイッチ : Nexus Dashboard Data Broker コントローラに接続されたスタンドアロン の Nexus または Catalyst スイッチ。

表 **6 :** コントローラ

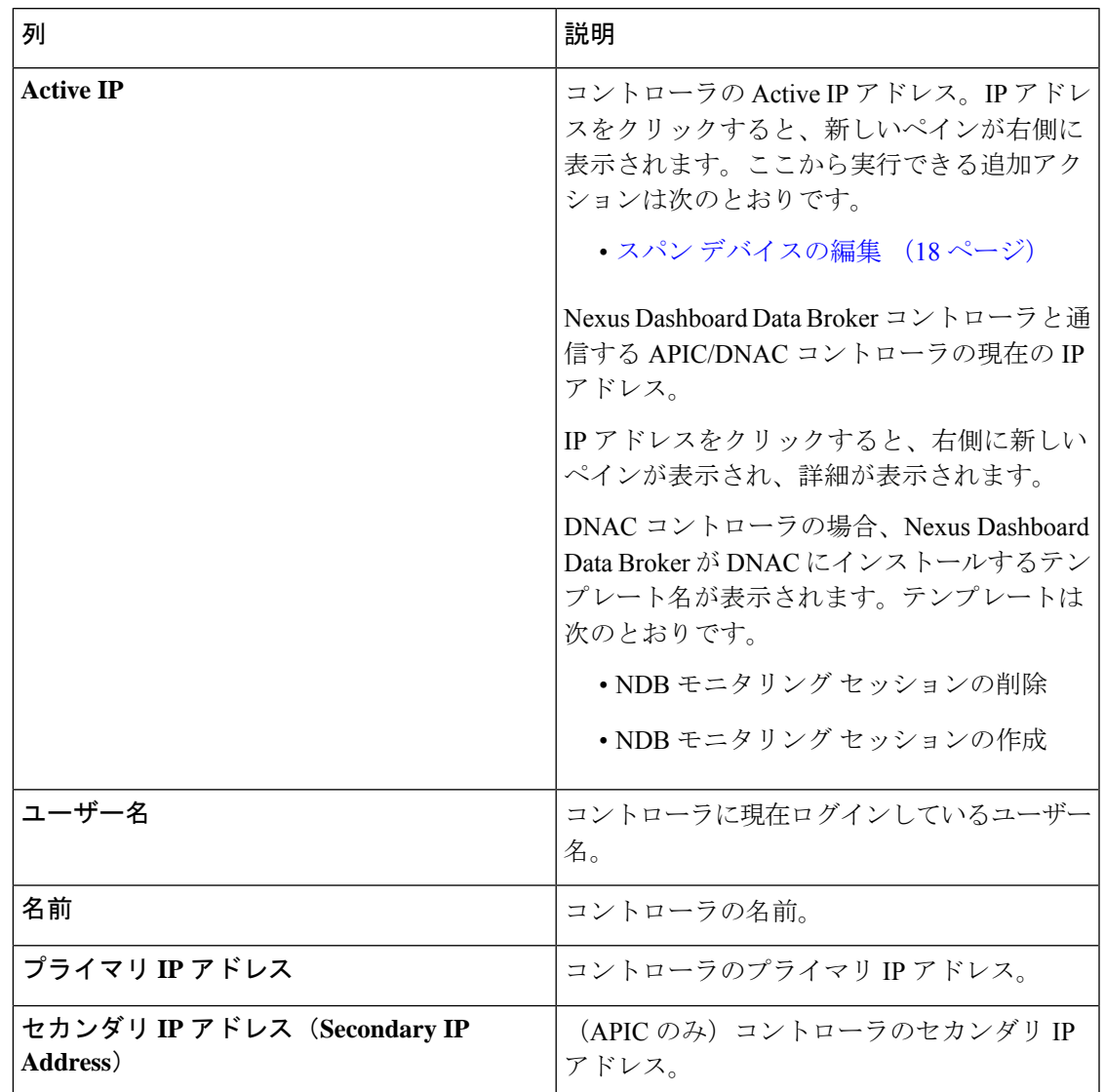

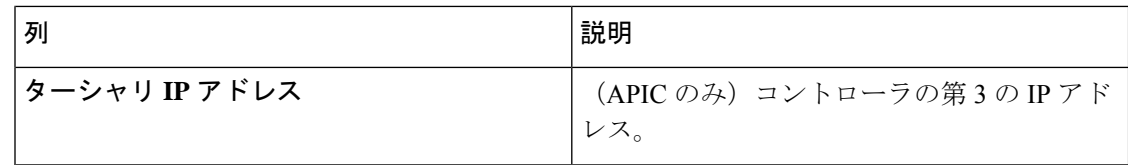

#### 表 **<sup>7</sup> :** 実稼働スイッチ

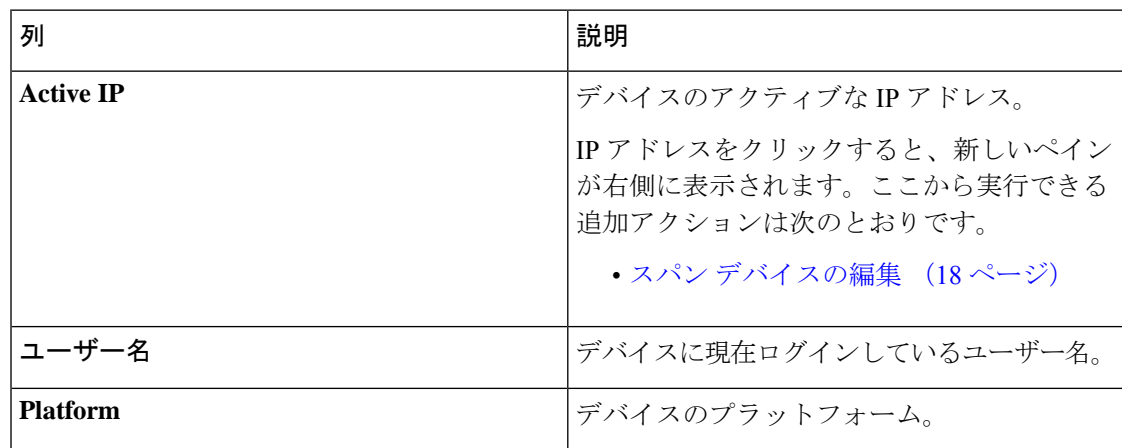

**[**スパン デバイス**]** タブから、次のアクションを実行できます。

- •スパンデバイスの追加:これを使用して、新しいスパンデバイスを追加します。詳細に ついては、スパン デバイスの追加 (16 ページ)を参照してください。
- ·スパンデバイスの再検出:行の先頭にあるチェックボックスをオンにして、必要なデバイ スを選択します。**[**アクション**]** > **[**スパン デバイスの再検出**]** をクリックします。ポップ アップ ウィンドウが表示されます。**[**再検出(**Rediscover**)**]** をクリックして、選択された デバイスを再検出します。

**[**スパン デバイスの再検出(**Rediscover Span Device**)**]** オプションを使用して、Nexus Dashboard Data Broker コントローラとスパン デバイス間の接続を再確立します。

チェックボックスをオンにせずに、再検出アクションを選択すると、エラーが表示されま す。デバイスを選択するように、指示メッセージが表示されます。

• スパンデバイスの削除: 行の先頭にあるチェックボックスをオンにして、必要なデバイス を選択します。**[**アクション(**Actions**)**]** > **[**スパン デバイスの削除(**DeleteSpan Device**)**]** をクリックします。

チェックボックスを選択せずに削除アクションを選ぶと、エラーが表示されます。デバイ スを選択するように、指示メッセージが表示されます。

### スパン デバイスの追加

SPAN に 1 つのデバイスを追加するには、この手順を使用します。

ステップ **1 [**デバイス**]** > **[**スパン デバイス**]** に移動します。

ステップ **2 [**アクション**]** ドロップダウン リストから、**[**スパン デバイスの追加**]** を選択します。 ステップ **3 [**スパン デバイスの追加**]** ダイアログ ボックスで、次の詳細を入力します。

### 表 **8 :** スパン デバイスの追加

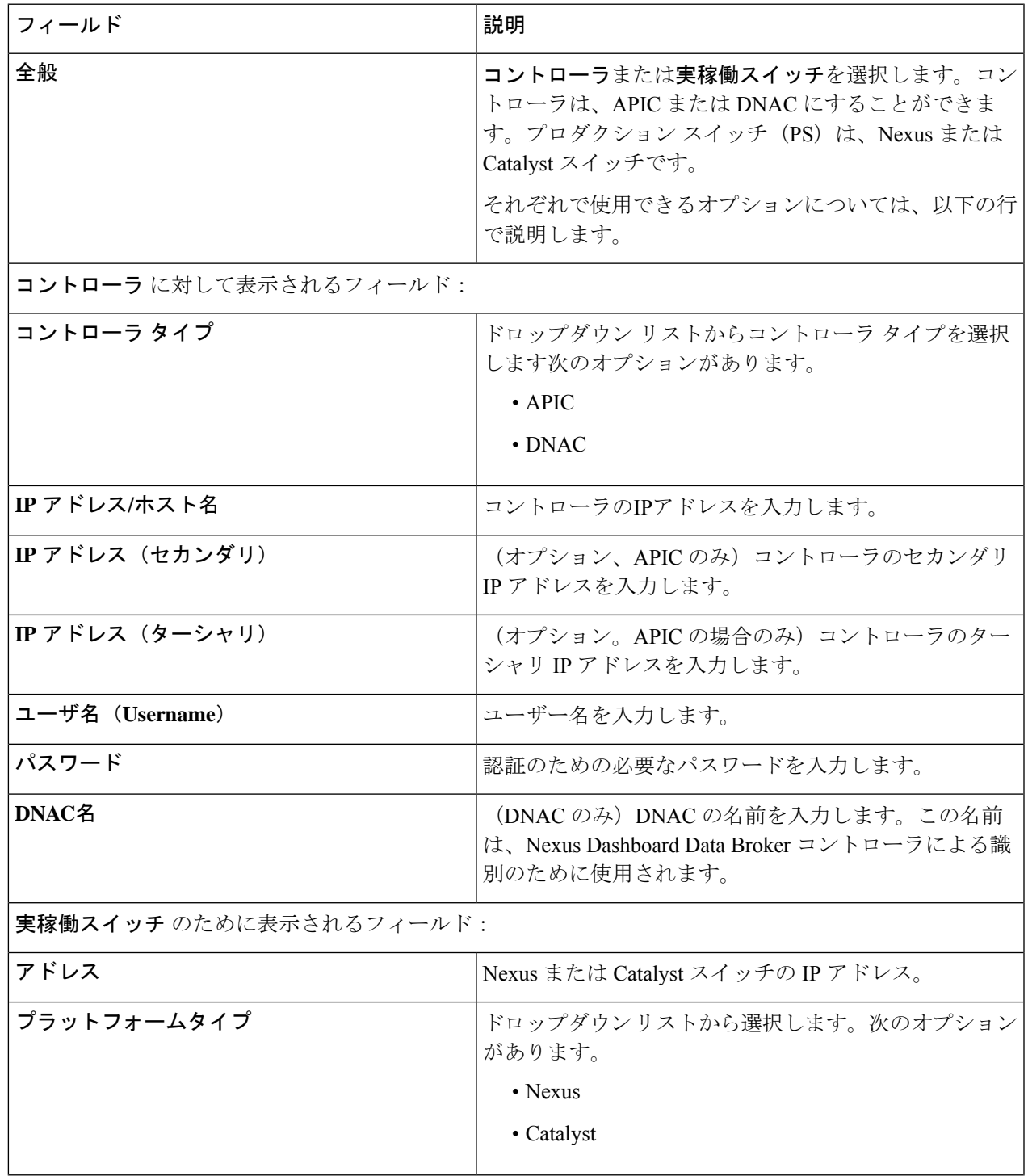

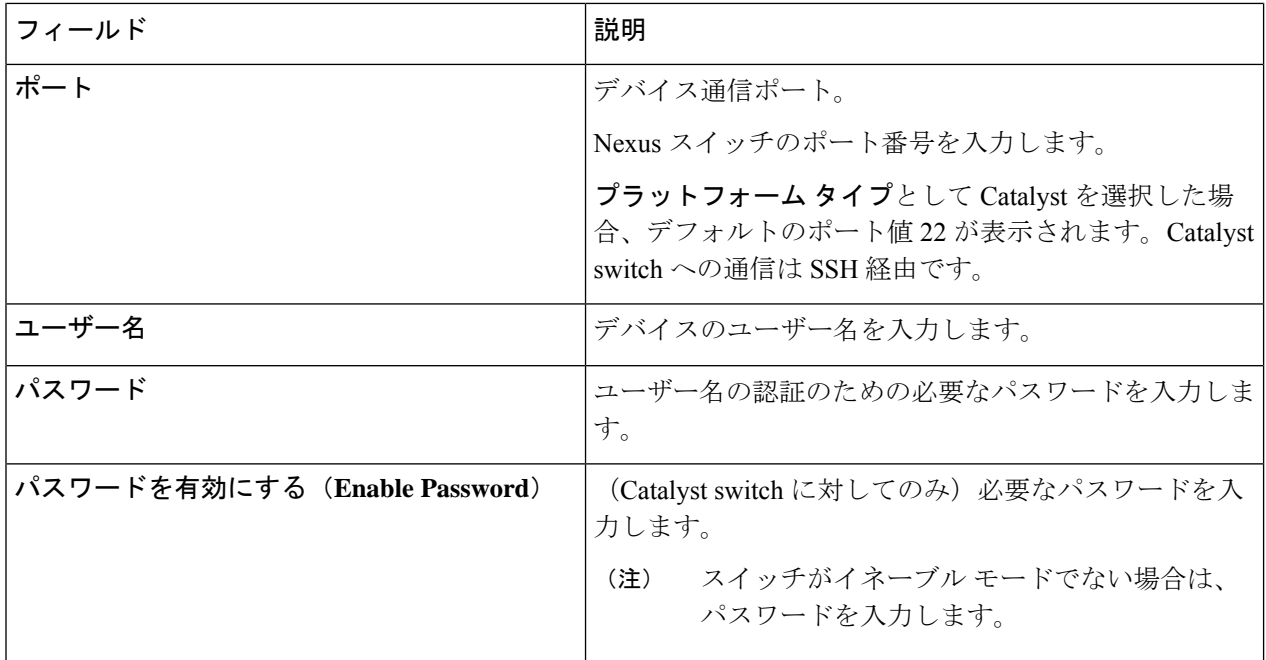

ステップ **4 [**スパン デバイスの追加**]** をクリックします。

DNAC コントローラがスパン デバイスとして正常に追加されると、Nexus Dashboard Data Broker は必要な プロジェクトとテンプレートをDNACコントローラにインストールします。作成されたプロジェクトとテ ンプレートは、DNAC の *Template Editor* で確認できます。

## スパン デバイスの編集

この手順を使用して、スパン デバイスのパラメータを編集します。

#### 始める前に

1 つ以上のスパン デバイスを作成します。

- ステップ **1 [**デバイス**]** > **[**スパン デバイス**]** に移動します。
- ステップ2 表示された表で、IP アドレスをクリックします。

新しいペインは右側に表示されます。

- ステップ **3 [**アクション**]** をクリックして、**[**スパン デバイスの編集**]** を選択します。
- ステップ **4 [**スパン デバイスの編集**]** ダイアログボックスに、現在のスパン デバイス情報が表示されます。これらの フィールドを必要に応じて変更します。

 $\mathbf{l}$ 

### 表 **9 :** スパン デバイスの編集

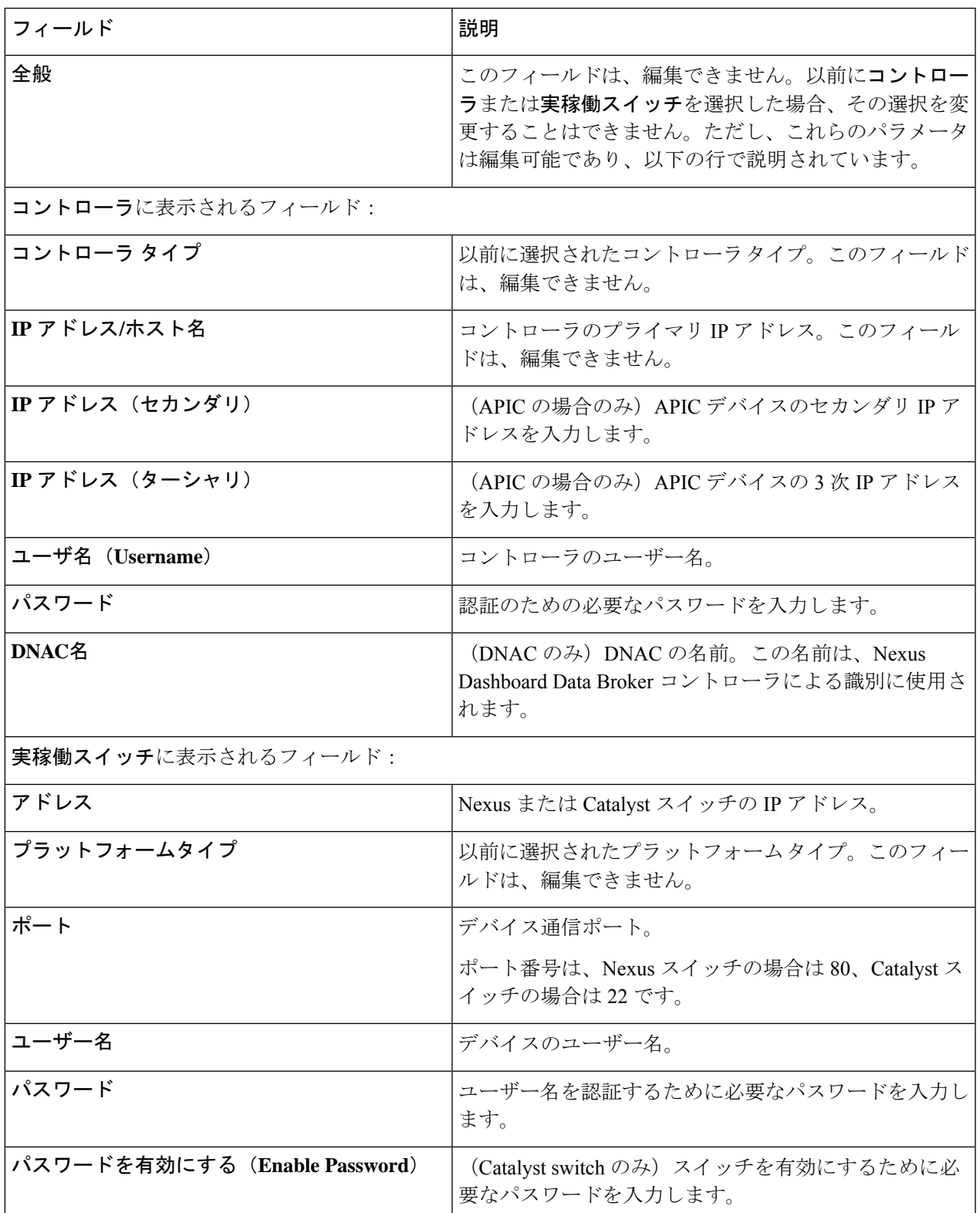

ステップ **5 [**スパン デバイスの編集(**Edit Span Device**)**]** をクリックします。

### **Cisco Nexus Dashboard Data Broker** と **Cisco DNA Center** の統一

Cisco Digital Network Architecture Center(DNAC)は、ネットワークを管理できる強力なネット ワーク コントローラおよび管理ダッシュボードです。

Cisco DNAC の詳細については、関連する *Cisco DNAC* のドキュメントを参照してください。

DNACコントローラは、Nexus Dashboard DataBrokerと統合できます。CatalystスイッチのSPAN セッション構成は、Nexus Dashboard Data Broker UI から管理されます。Nexus Dashboard Data Brokerは、オンボーディング中にDNAC上に別のプロジェクトとテンプレートを作成します。 Nexus Dashboard Data Broker は、Catalyst スイッチのポートの詳細を DNAC に共有します。テ ンプレートに基づいて、DNAC は Catalyst スイッチで SPAN セッションを作成します。

DNAC コントローラの Nexus Dashboard Data Broker テンプレートの例:

monitor session \$sessionNumber source \$sourceType \$sources \$direction monitor session \$sessionNumber destination interface \$destinationInterfaces

REST API は、Nexus Dashboard Data Broker コントローラと DNAC 間の通信に使用されます。

## タップ デバイス

Cisco Nexus Dashboard Data Broker リリース 3.10.1 は、タップ デバイスとして Cisco Nexus 3550-F L1シリーズスイッチをサポートします。タップデバイスは、ネットワークデータのコピーを 作成しますが、データを変更しないデバイスです。タップデバイスからのトラフィックは、さ らに処理するために Cisco Nexus Dashboard Data Broker に到達します。Cisco Nexus 3550-F L1 が Cisco Nexus Dashboard Data Broker を使用してタップ デバイスとして実装される方法の詳細に ついては、[タップ構成について](cisco-nexus-dashboard-data-broker-configuration-guide-3101_chapter11.pdf#nameddest=unique_84) を参照してください。

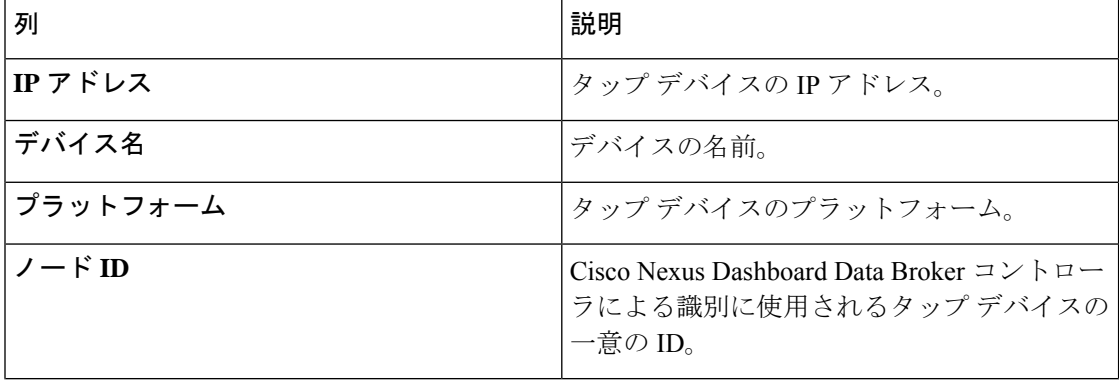

表 **10 :** タップ デバイス

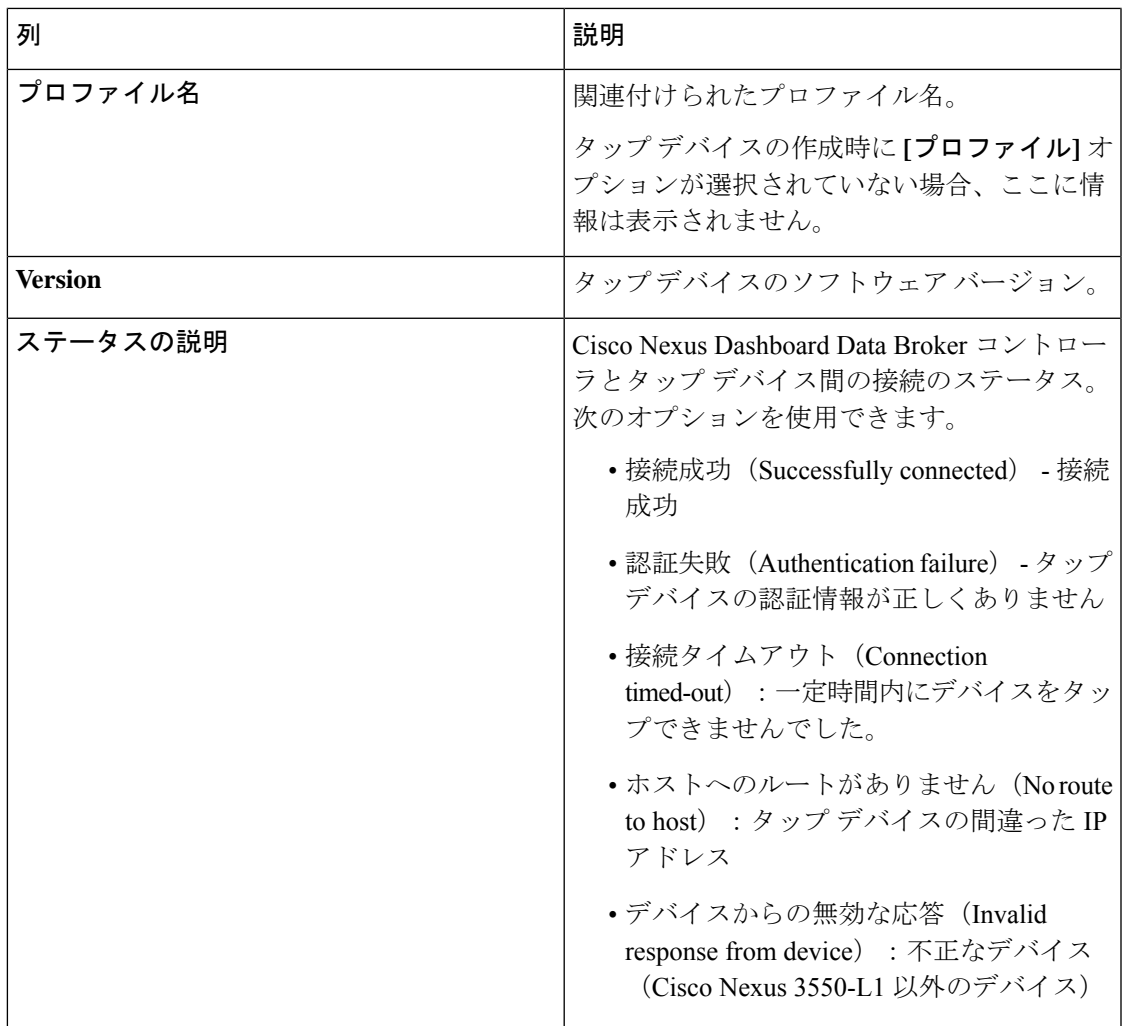

**[**タップ デバイス**]** タブから、次のアクションを実行できます。

- タップ デバイスの追加(**Add Tap Device**) :これを使用して、新しいタップ デバイスを 追加します。詳細については、タップデバイスの追加 (22ページ)を参照してくださ い。
- プロファイルの割り当て**/**更新(**Assign/ Update Profile**):このアクションを使用して、 タップデバイスのプロファイルを追加または更新します。このタスクの詳細については、 「プロファイルの更新」を参照してください。
- タップ デバイスの再接続(**Reconnect Tap Device(s)**):行の先頭にあるチェックボックス をオンにして、必要なデバイスを選択します。**[**アクション**]**>**[**デバイスを再接続**]**をクリッ クします。ポップアップが表示されます。**[**再接続**]**をクリックして、選択したタップデバ イスを再接続します。このオプションは、TAP デバイスと Nexus Dashboard Data Broker コ ントローラの間で接続タイムアウト エラーが発生した場合に使用します。
- タップ デバイスの削除(**Delete Tap Device**) : 行の先頭にあるチェックボックスをオン にして、必要なタップ デバイスを選択します。**[**アクション(**Actions**)**]** > **[**デバイスの削 除(**Delete Device**)**]** をクリックします。次の 2 つのオプションから選択できます。
	- 削除(**Delete**): タップ デバイスを Nexus ダッシュボード データ ブローカ コント ローラから切断します。
	- パージと削除(**Purge and Delete**):タップ デバイスを Nexus Dashboard Data Broker controllerコントローラから切断し、関連付けられた設定をNexus Dashboard DataBroker controller コントローラから削除します。

## タップ デバイスの追加

この手順を使用して、Cisco Nexus 3550-F L1 をタップ デバイスとして追加します。サポート対 象の最小ソフトウェア バージョンは、1.15.0 です。

### 始める前に

- **configure http enable** を使用して、タップ デバイスで HTTP を有効にします。
- タップ デバイスに既存の構成がないことを確認します。

ステップ **1 [**デバイス**]** > **[**タップ デバイス**]** に移動します。

ステップ **2 [**アクション**]** ドロップダウン リストから、**[**タップ デバイスの追加**]** を選択します。

ステップ **3 [**タップ デバイスの追加**]** ダイアログ ボックスで、次の詳細を入力します。

表 **<sup>11</sup> :** タップ デバイスを追加

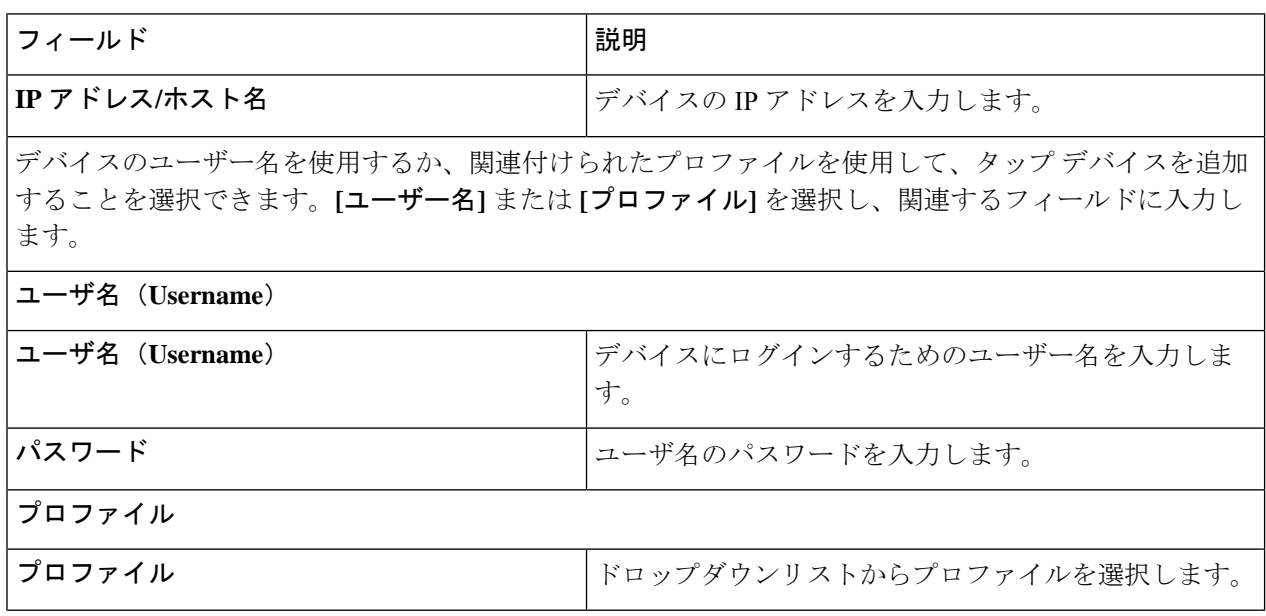

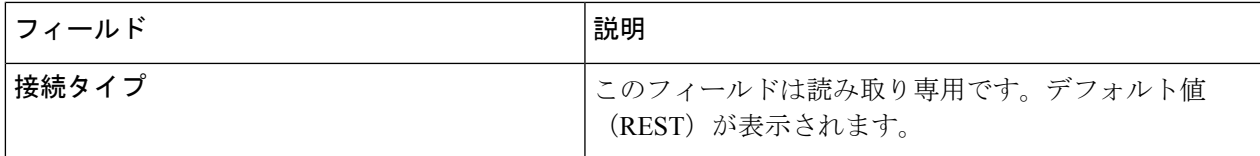

ステップ **4 [**タップ デバイスの追加(**Add Tap Device**)**]** をクリックします。

## デバイス グループ(**Device Groups**)

**[**デバイス グループ**]** タブには、デバイス グループの詳細が表示されます。表には次の詳細が 表示されます。

表 **12 :** デバイスグループ

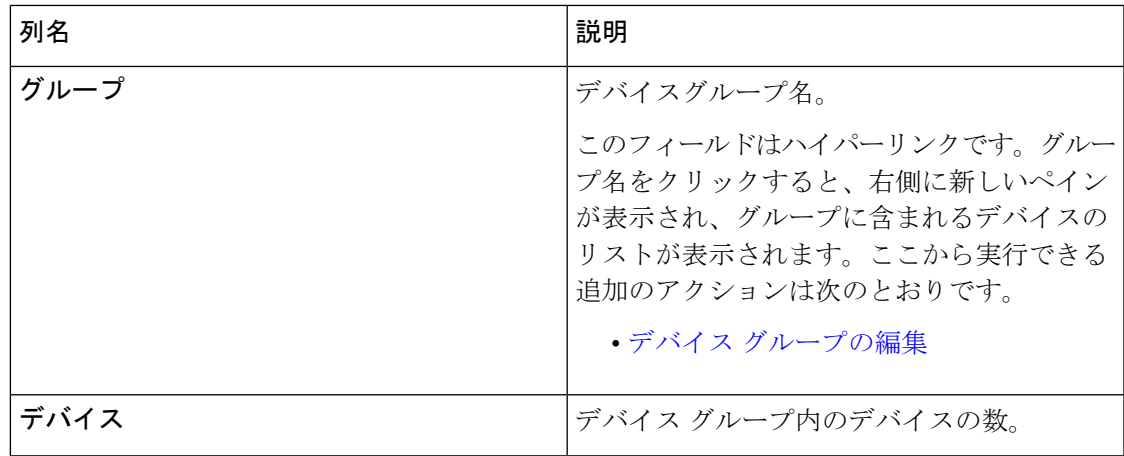

次のアクションは、**[**デバイス グループ**]** タブから実行できます。

- **[**新しいデバイスグループ(**Add Device Group**)**]**:新規デバイスグループを追加します。 「デバイス グループの追加」を参照してください。
- デバイス グループの削除 ー 行の先頭にあるチェックボックスをオンにして、必要なデバ イスグループを選択します。**[**アクション(**Actions**)**]** > **[**デバイスグループの削除(**Delete DeviceGroup(s)**)**]**をクリックします。選択したデバイスグループが削除されます。チェッ クボックスを選択せずに削除アクションを選ぶと、エラーが表示されます。デバイス グ ループを選択するように求められます。

## デバイス グループの追加

新しいデバイス グループを追加するには、この手順を使用します。

ステップ **1 [**デバイス**]** > **[**デバイス グループ**]** に移動します。

- ステップ **2 [**アクション(**Actions**)**]** ドロップダウン メニューから **[**デバイス グループの追加(**Add Device Group**)**]** を選択します。
- ステップ **3 [**デバイス グループの追加(**Add Device Group**)**]** ダイアログ ボックスから、次の詳細を入力します。

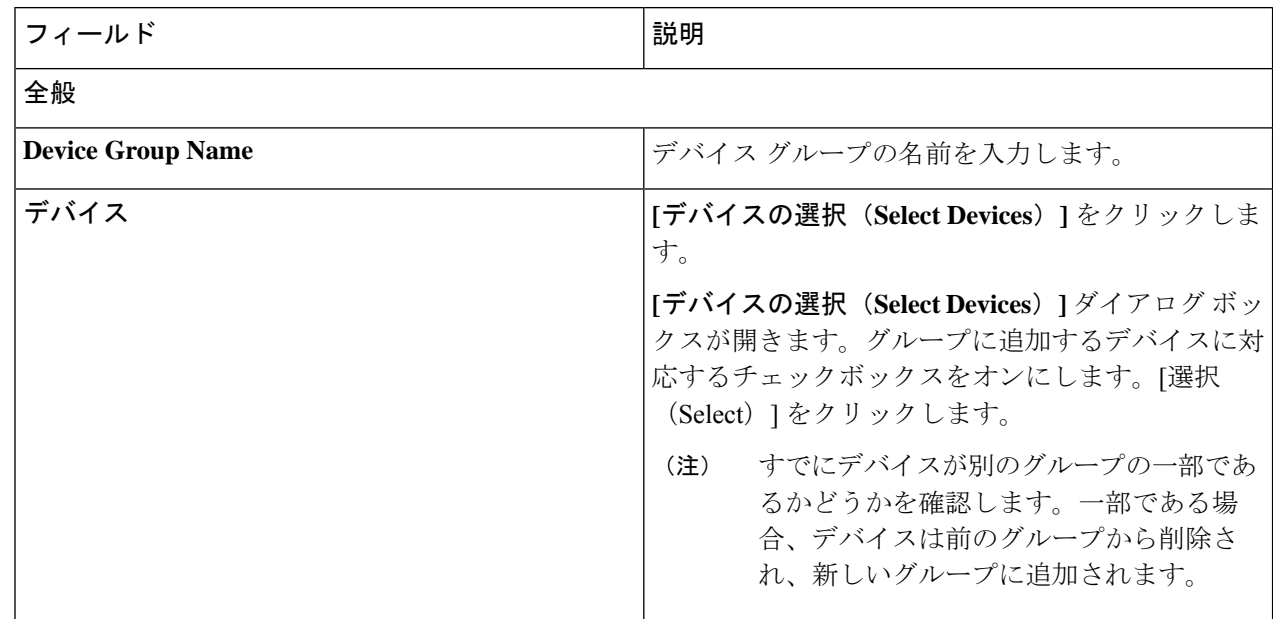

表 **13 :** デバイスグループの追加

ステップ **4 [**デバイス グループの追加(**Add Device Group**)**]** をクリックします。

## デバイス グループの編集

この手順を使用して、デバイス グループを編集します。

#### 始める前に

1 つ以上のデバイス グループを追加します。

### ステップ **1 [**デバイス**]** > **[**デバイス グループ**]** に移動します。

ステップ2 デバイス グループ名をクリックします。

新しいペインは右側に表示されます。

ステップ **3 [**アクション**]** > **[**デバイス グループの編集**]** をクリックします。

表示されたウィンドウに、以下の詳細を入力します。

I

### 表 **<sup>14</sup> :** デバイスグループを編集

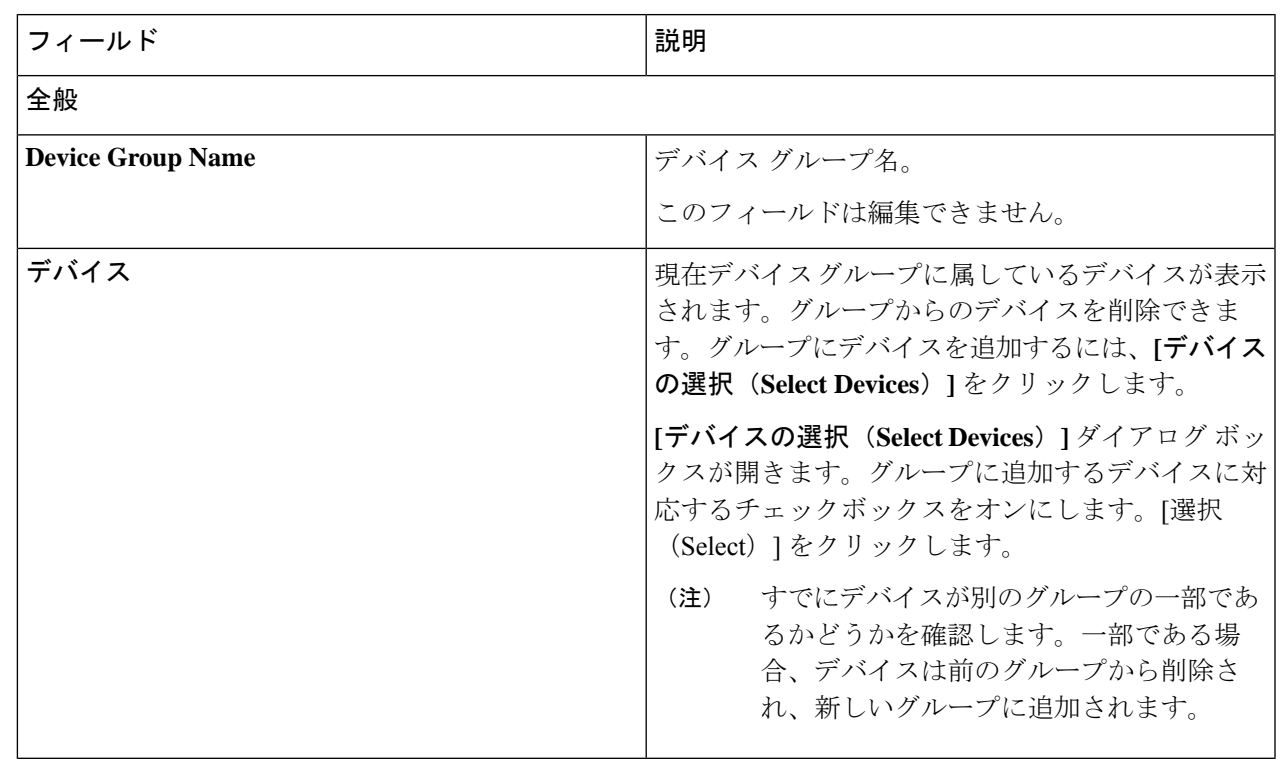

ステップ **4 [**デバイス グループの編集**]** をクリックします。

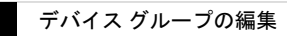

 $\overline{\phantom{a}}$ 

I

翻訳について

このドキュメントは、米国シスコ発行ドキュメントの参考和訳です。リンク情報につきましては 、日本語版掲載時点で、英語版にアップデートがあり、リンク先のページが移動/変更されている 場合がありますことをご了承ください。あくまでも参考和訳となりますので、正式な内容につい ては米国サイトのドキュメントを参照ください。